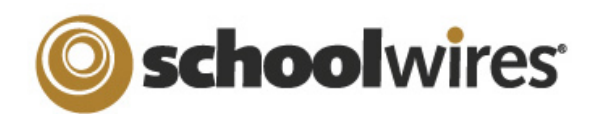

# Assignment Page Help Card

## Setting up a Homework Page in Centricity™

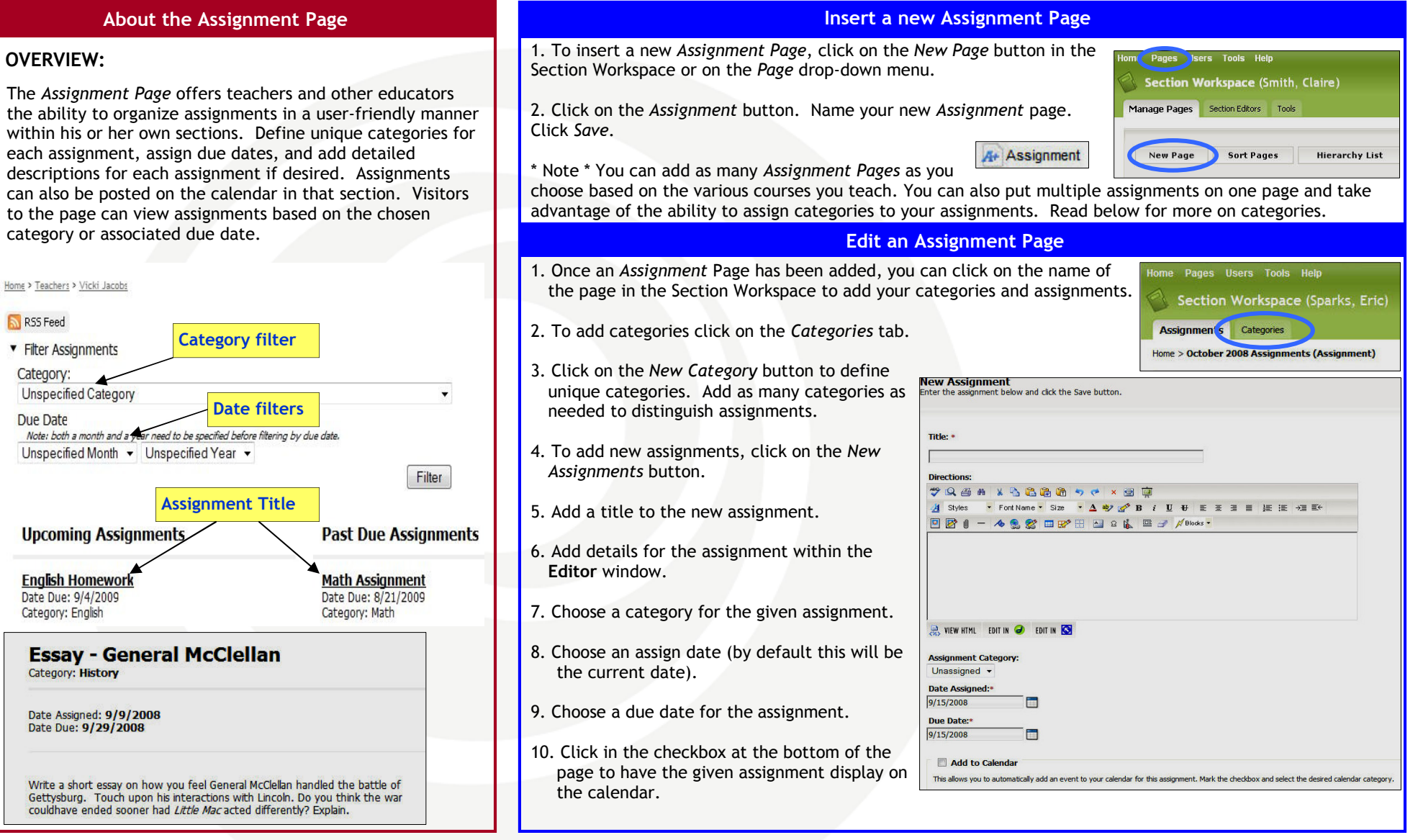

#### Drop Box Option

If your organization has purchased Synergy™, a drop box feature can be activated on the Assignment page. This will allow students to turn homework assignments in online. Click in the checkbox for the Schoolwires Synergy Drop Box to add a drop box. Please see the other side of this page for additional details on setting up a drop box.

# schoolwires<sup>®</sup>

# Assignment Page Help Card

# Setting up your Homework Drop Box in Synergy<sup>TM</sup>

### About the Assignment Drop Box

 The following requirements must be met in order to set up an Assignments Drop Box

### Centricity Requirements:

Teacher must:

- Have a Synergy account with User Name identical to Sign-in Name in Centricity (passwords may be different).
- Create an assignment on an Assignment Page and designate a Synergy folder Drop Box for the assignment

Students must:

- Have a Synergy account. To use the auto-login feature the student should also have an identical Sign-in name in Centricity (passwords may be different).
- Sign in to Centricity to take advantage of the auto -login. If a student is not logged in to Centricity, he or she will be prompted to sign in to upload an assignment.

### Synergy Requirements:

Teachers must:

• Have a Synergy account with User Name identical to Sign-in Name in Centricity (passwords may be different).

Be a Folder Owner.

• Create a Drop Box folder.

- Set the folder options to allow students to only see files that they upload if they sign in to Synergy. This will not affect Centricity.
- Share the Drop Box folder with all students who will use it.
- Edit the students' permissions to allow them to add only.

Students must:

• Have a Synergy account. The User Name must be identical to Sign-in Name in Centricity (passwords may be different) to use auto-login.

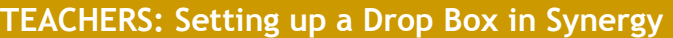

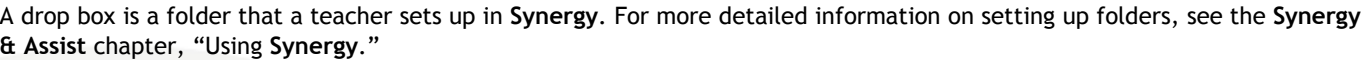

### To set up a folder as a drop box:

- 1. Sign in to Synergy.
- 2. Create a folder.
- 3. Edit the folder options by clicking on the Options button in the click menu. You can:
	- A. Limit the size of the folder.
	- B. Allow users to only see the files they own when they are viewing the folder through Synergy by clicking in the checkbox.
	- C. Set up lock settings if you wish students to be locked out of the drop box. (For instance, when the assignment due date
- 4. Click on the Sharing button in the click menu to share students as individuals or as a group.
- 5. Edit the permissions to allow the students to add files to the shared folder. If you want them to be able to view the files in Synergy, include this permission. However, this will not affect what they will see in Centricity.

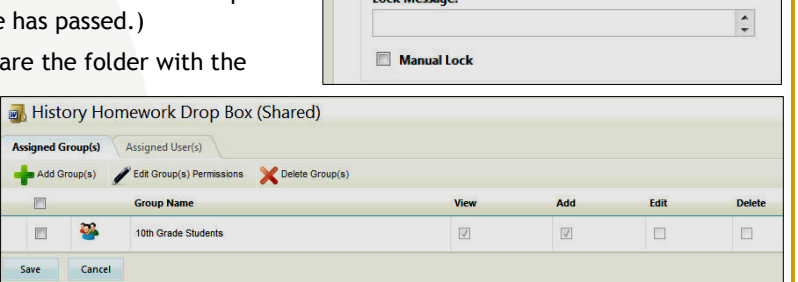

<< Go Back to Assignments L st

**Civil War Essay I** Date Assigned: 9/16/2008 Date Due: 9/30/2008

Write a 500-word essay that lays out the three-day battle.

## STUDENTS: Accessing the Drop Box in Centricity

Once a teacher has set up a Synergy drop box for an assignment in Centricity, students will follow these steps to upload their assignment files.

- 1. Sign in to Centricity.
- 2. Navigate to the section on the end user website.
- 3. Click on the Assignment Page containing the assignment.
- 4. Click on an assignment to display assignment details.
- 5. If a Synergy drop box has been set up, an upload assignment button will display at the top of the assignment.
- 6. Click on the Upload Assignment button to upload an assignment. If you are not signed in to the site, you will be prompted to sign in.
- 7. Choose the Browse button to search for your file on your desktop.

8. Click Upload to complete the upload of the file. Once the Upload Complete message displays, your file is uploaded to the Synergy site and you can safely close the browser window.

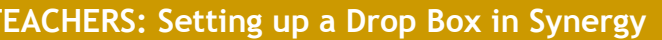

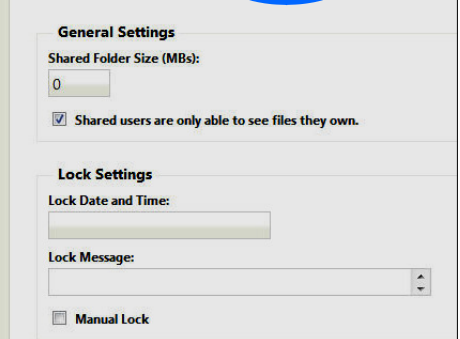

Upload Assignment

History Homework Drop Box (Shared) General Allowed File Types **Sharing Settings** 

Versioning